# **DIXON System Walkthrough**

You will notice that the <u>classrooms no longer have remotes for the projectors</u>...the remote is not needed to turn on the projectors! What you will see is the black control box mounted to the top of the podium. Also please do not remove the tape that is over the projectors ON/OFF switch, the unit will turn on/off from the podium.

\*\*Please return the wireless MOUSE to the charging cradle!!!

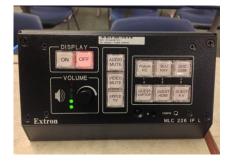

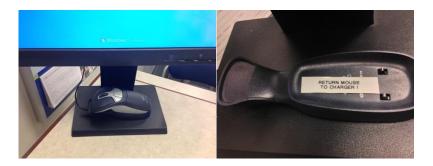

To turn on the system press the <u>ON</u> button located on the black control box mounted to the top of the podium. The ON button will flash for 15 seconds (the light on the projector will turn from RED to GREEN). <u>If the projector will not turn on</u>, the flashing <u>ON</u> button located on the control box will stop flashing and the <u>OFF</u> button will light up. If this happens please <u>PRESS</u> the <u>ON</u> button <u>again</u>. To adjust the <u>VOLUME</u> turn the <u>VOLUME DIAL</u> (<u>right</u> to <u>increase volume</u>, and <u>left</u> to <u>decrease volume</u>). When you are finished using the system please press the <u>OFF</u> button. If you have no volume or picture look for the FLASHING RED A/V mute buttons on the box.

**PROJECTOR ON** 

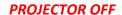

**VOLUME ADJUSTMENT** 

A/V MUTE

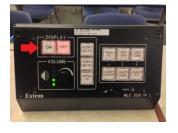

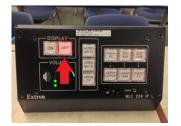

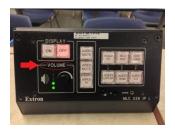

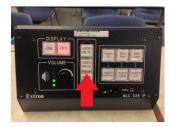

2. Select what content you want to show on the projector; the choices are:

**PODIUM PC** 

**BLY RAY** (If you use the Blu Ray the player is in the podium and the *remote is in the drawer*).

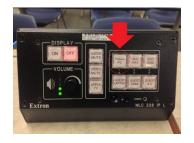

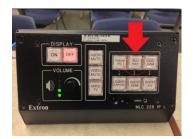

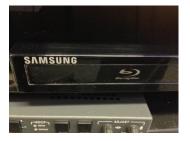

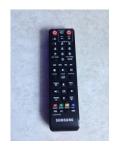

**DOC CAM** 

**GUEST INPUT (HDMI, VGA, AV)** 

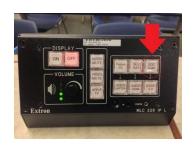

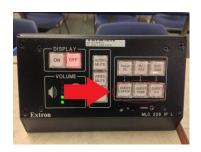

If <u>GUEST INPUT</u> is your selection the cables are locates in the <u>cable cubby</u>. Please open the cubby and select the cable that is needed.

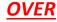

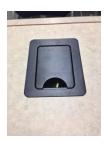

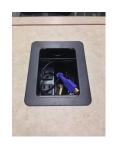

Cable Cubby OPEN

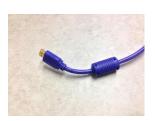

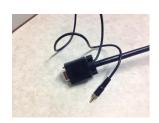

VGA cable

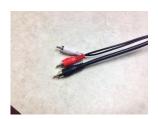

# Apple TV

To use the Apple TV please enable <u>AIR PLAY</u> on your device and <u>select the room you are in</u> (you must be on WIFI). The <u>PASSWORD</u> will

be displayed **ON THE PROJECTOR SCREEN** (it will be a **4 digit CODE**).

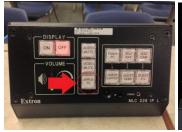

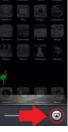

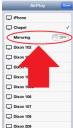

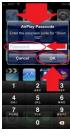

### AirPlay From a MacBook

#### **Supported Macs**

AirPlay Mirroring in OS X Mountain Lion takes advantage of the hardware video encoding capabilities of 2nd and 3rd Generation Intel Core processors. Hardware video encoding allows AirPlay Mirroring to efficiently deliver high frame rates while maintaining optimal system performance. The following Mac models have processors that support AirPlay Mirroring:

- iMac (Mid 2011 or newer) Mac mini (Mid 2011 or newer)
- MacBook Air (Mid 2011 or newer) MacBook Pro (Early 2011 or newer)

AirPlay Mirroring requires Wi-Fi (802.11 a/g/n) connection to WhitStaff.

Turning AirPlay Mirroring on and off

If your Mac supports AirPlay Mirroring, an AirPlay Mirroring menu extra appears in the menu bar when an Apple TV is on the same network. Turn on mirroring by selecting an Apple TV from the AirPlay Mirroring menu:

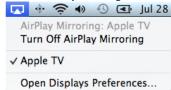

Note: The AirPlay Mirroring menu extra icon is blue when AirPlay Mirroring is on 

You can also turn it on via System Preferences > Displays:

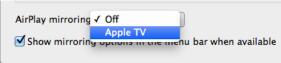

Note: If you don't see AirPlay Mirroring in Displays Preferences, then your Mac model does not support it.

To turn off AirPlay Mirroring, select "Turn Off AirPlay Mirroring" in the AirPlay Mirroring menu extra, or Off in Displays Preferences. You can also press the Menu button on the Apple TV remote to end the current AirPlay Mirroring session.

### AirPlay From a Mobile Device

To use AirPlay Mirroring, you will need the following: iPhone 4S (or later), iPad 2 (or later), iPad mini, or iPod touch (5th generation)1

**Enable AirPlay Mirroring** 

- Connect your iOS device and your Apple TV to the WhitStaff Wi-Fi
- On your iOS device, double-click the Home button to display your recently used apps.3
- Swipe the recently used apps twice from left to right until you see the AirPlay icon: If you do not see the AirPlay icon on your iOS device, your iOS device and Apple TV may not be on the same network. Get help troubleshooting, if necessary.
- Tap the AirPlay icon, , to display a list of available AirPlay

To use AirPlay Mirroring, select the name of your Apple TV, then toggle the ON/OFF slider to ON

## Optimizing image quality from a Mac Book

**Resolution Matching modes** 

You can choose between two desktop resolution matching modes that let you select which display will have the best image. When AirPlay Mirroring is turned on, select a "Match Desktop Size" choice via the AirPlay Mirroring menu extra.

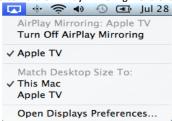

- Match Desktop Size To: Apple TV
  - AirPlay Mirroring changes the desktop resolution to best match your Apple TV, resulting in a 16:9 image that fills the HDTV screen. This setting often produces the sharpest image on the HDTV. Note: The aspect ratio and/or resolution of the built-in Mac display may change to accommodate the Apple TV.
- Match Desktop Size To: This Mac AirPlay Mirroring scales the contents of the desktop to fit on the Apple TV, leaving the resolution of your Mac's display unchanged. Use this setting for the sharpest image on your Mac's display. Note: Depending on your Mac model, the resulting image may not fill the HDTV screen.